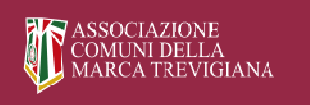

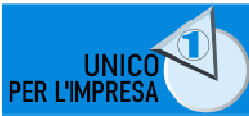

# **Linee Guida e FAQ del nuovo portale www.unicoperlimpresa.it**

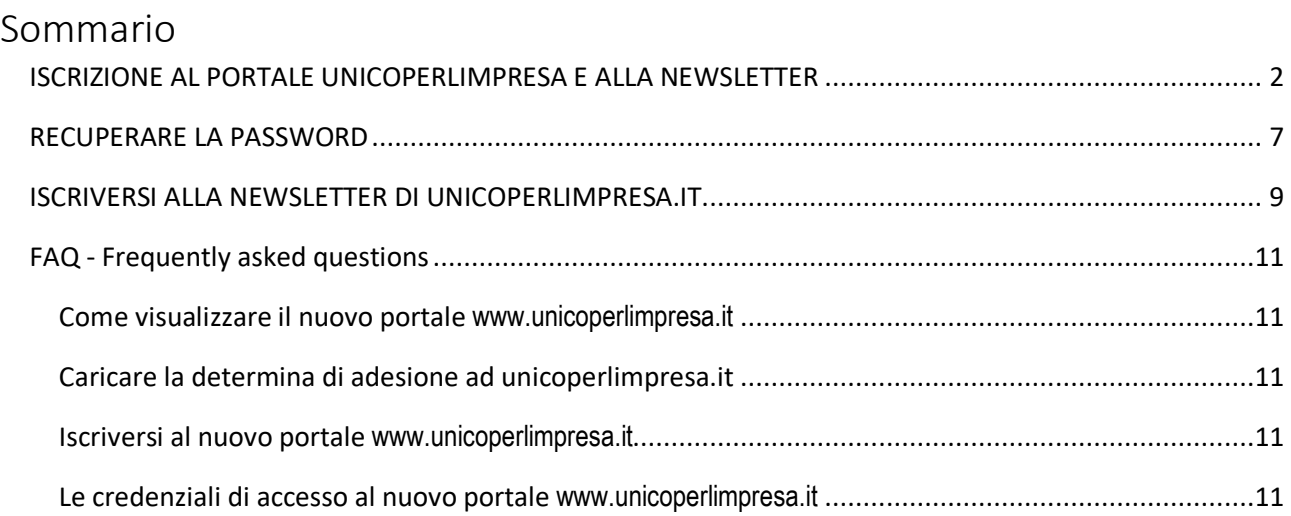

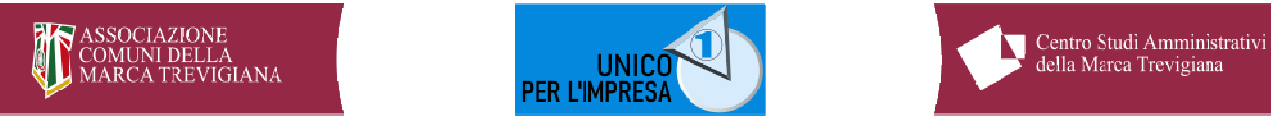

# *ISCRIZIONE AL PORTALE UNICOPERLIMPRESA E ALLA NEWSLETTER*

Tutti gli utenti/enti -anche se già iscritti nell'anno 2023 ad unicoperlimpresa.it- devono accedere al portale www.unicoperlimpresa.it per effettuare l'iscrizione per l'anno 2024. Di seguito le modalità.

- Accedi a www.unicoperlimpresa.it
- nella colonna di destra della home page del sito, seleziona la scritta *ABBONATI A UNICOPERLIMPRESA*

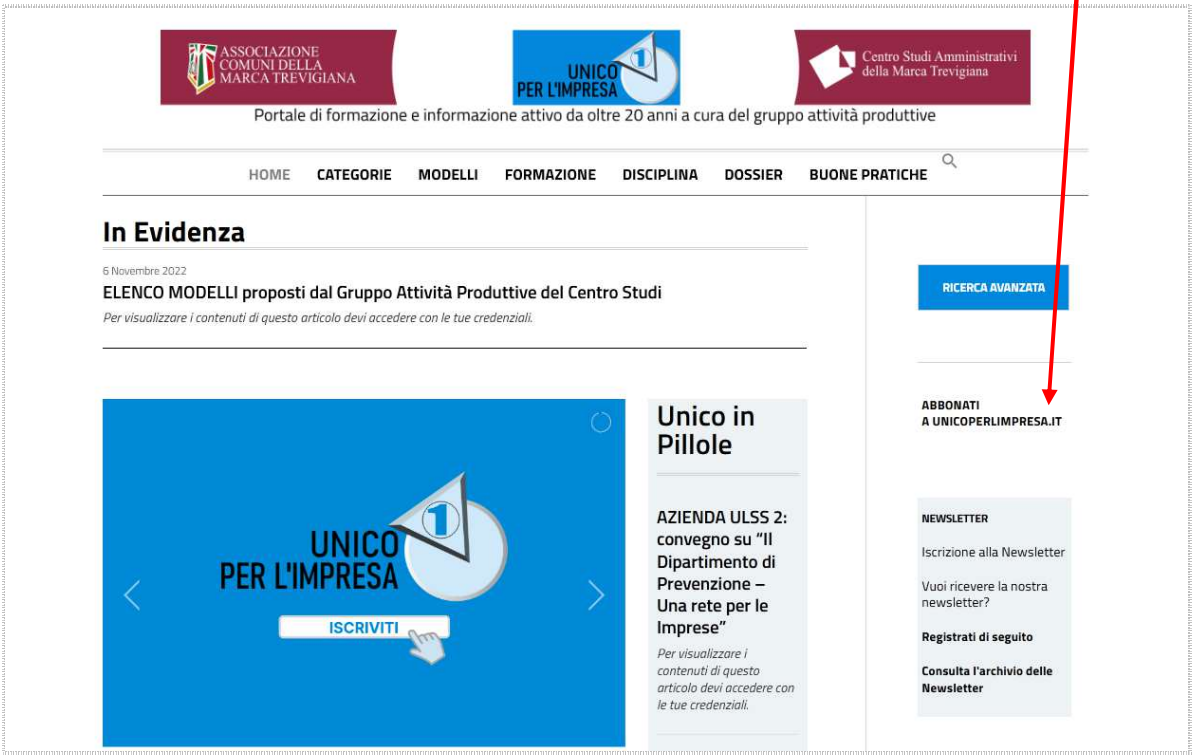

- viene visualizzata la pagina web per l'iscrizione
- compila i campi della form. Attenzione: i campi contrassegnati con \* sono obbligatori

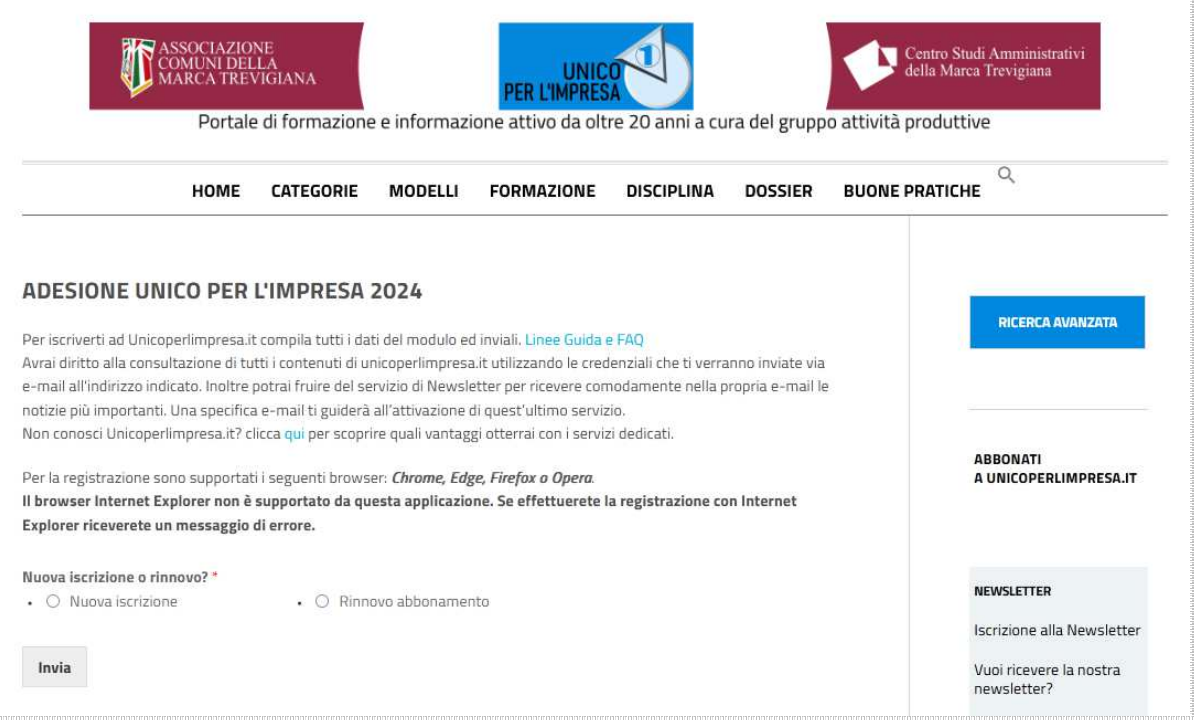

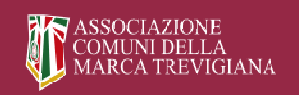

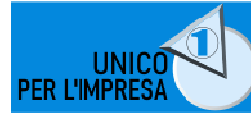

• inserisci le credenziali di accesso: EMAIL e PASSWORD. Se effettui il rinnovo non ti verrà richiesta una nuova password ma solo la Email che può essere quella già in uso.

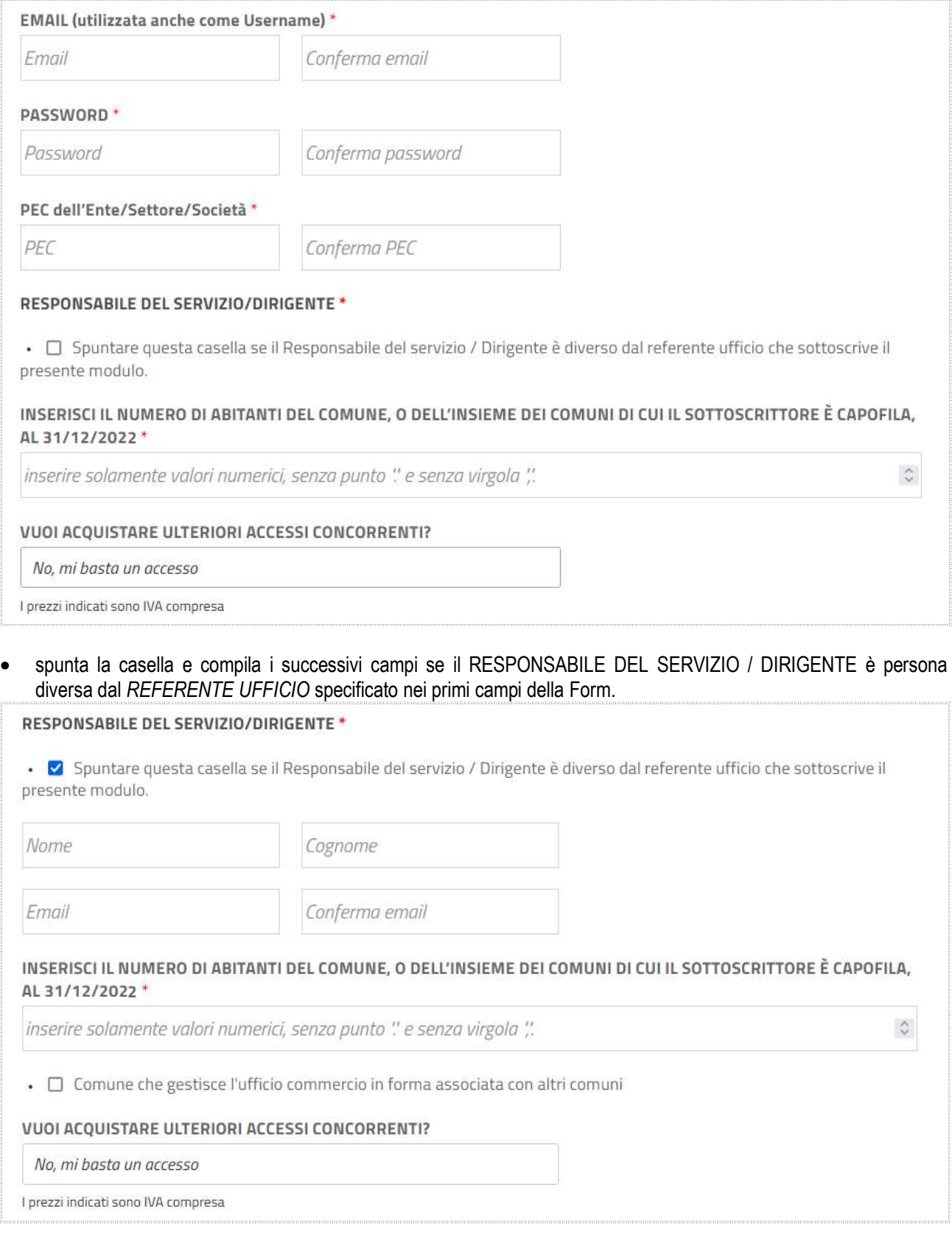

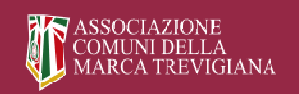

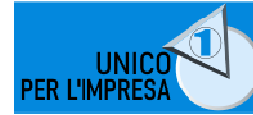

#### • selezionare nella specifica toolbar il numero di accessi concorrenti (in aggiunta al primo)

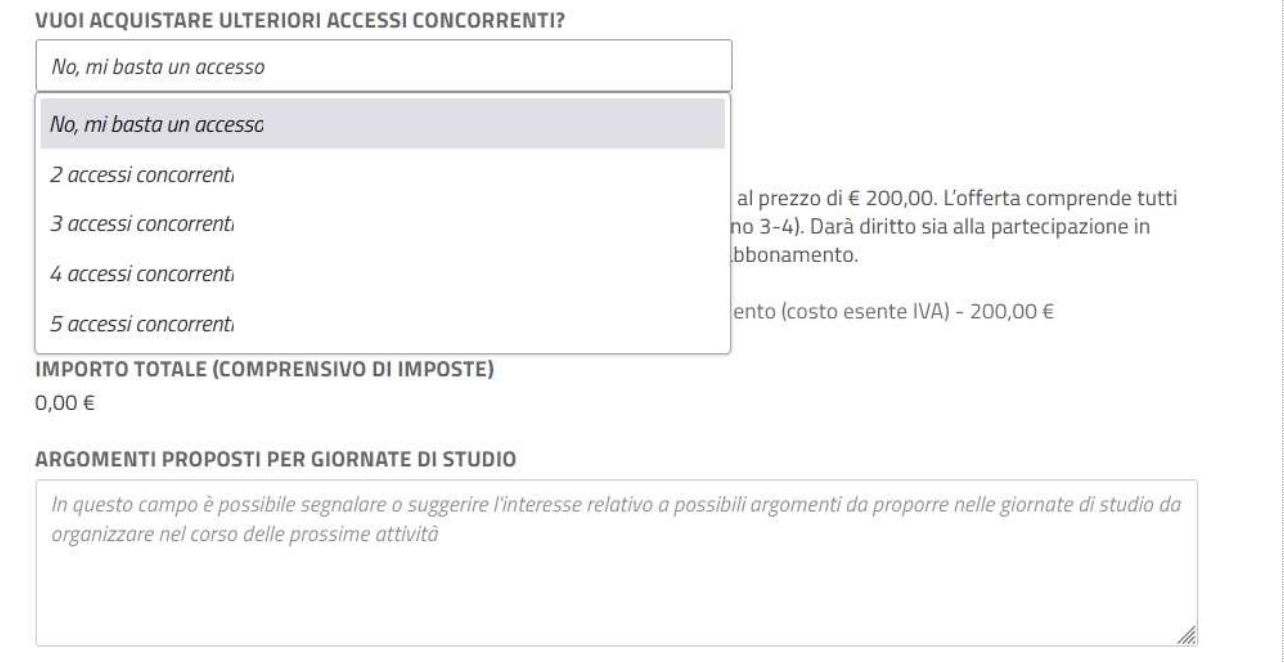

#### • se hai selezionato nella specifica toolbar 2 o più accessi concorrenti (in aggiunta al primo), inserisci nei specifici campi le email degli utenti/servizi concorrenti.

#### VUOI ACQUISTARE ULTERIORI ACCESSI CONCORRENTI?

2 accessi concorrenti

I prezzi indicati sono IVA compresa

2° accesso\*

Email@inifnito.it

#### OFFERTA SPECIFICA PER LA FORMAZIONE

A partire dal 2024, sarà possibile beneficiare di tutta la proposta formativa al prezzo di € 200,00. L'offerta comprende tutti gli incontri autogestiti (almeno 1-2 sessione/i) e i corsi a pagamento (almeno 3-4). Darà diritto sia alla partecipazione in presenza che alla consultazione della videoregistrazione entro l'anno dell'abbonamento.

• □ Offerta comprensiva di tutti gli incontri autogestiti e i corsi a pagamento (costo esente IVA) - 200,00 €

#### IMPORTO TOTALE (COMPRENSIVO DI IMPOSTE) 183.00 €

#### ARGOMENTI PROPOSTI PER GIORNATE DI STUDIO

In questo campo è possibile segnalare o suggerire l'interesse relativo a possibili argomenti da proporre nelle giornate di studio da organizzare nel corso delle prossime attività

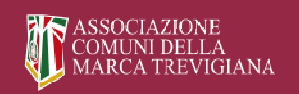

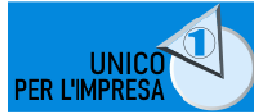

• carica nella specifica area la determina di adesione ad unicoperlimpresa.it per il nuovo anno nel formato pdf. Se non hai ancora la determina oppure riscontri problemi con il caricamento prosegui comunque con la registrazione ma ricordati che devi inviarla quanto prima all'indirizzo *info@ unicoperlimpresa.it*

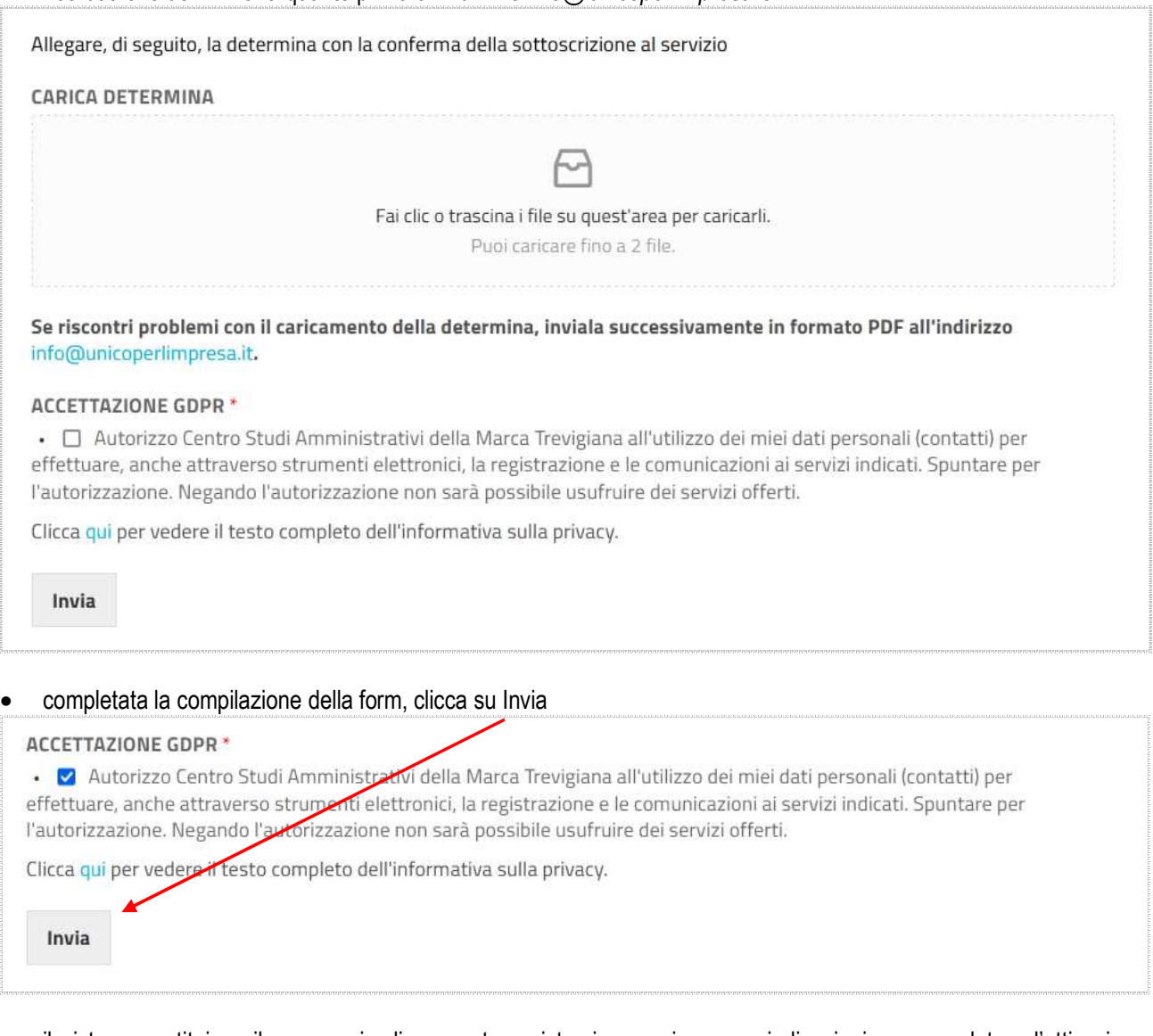

• il sistema restituisce il messaggio di avvenuta registrazione o rinnovo e indicazioni per completare l'attivazione dell'account.

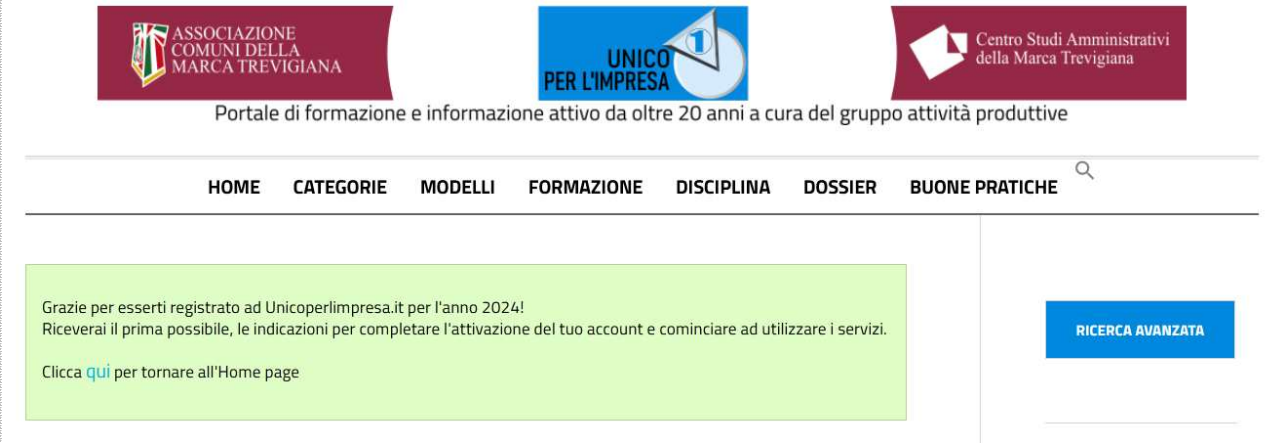

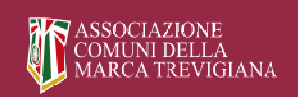

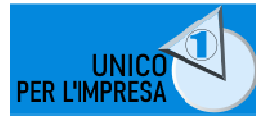

• riceverai una email da *info@unicoperlimpresa* con oggetto: *Unico per l'Impresa: registrazione nuovo utente*, ovvero, per chi ha effettuato il rinnovo l'oggetto sarà: *Unico per l'Impresa: rinnovo abbonamento utente*

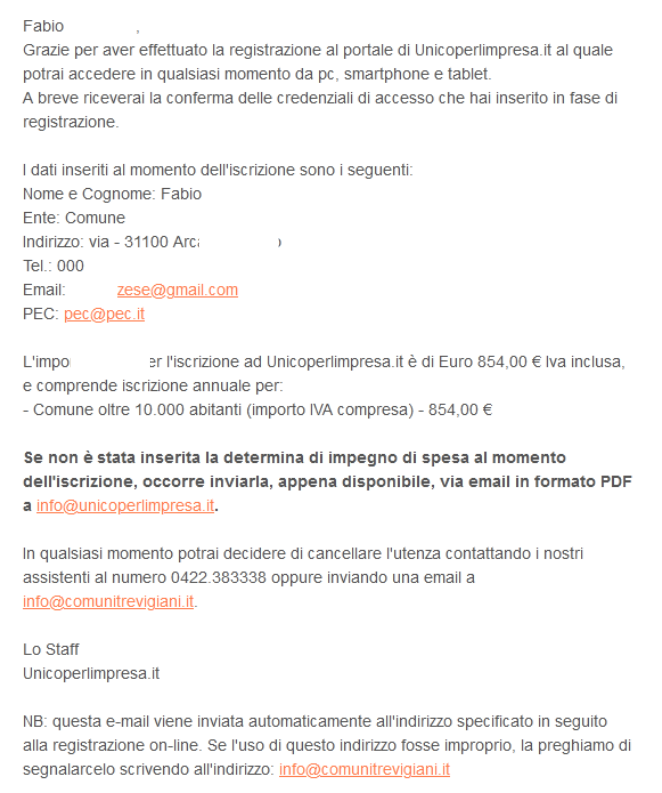

Se effettui una nuova registrazione riceverai inoltre una seconda email da *info@unicoperlimpresa* con oggetto: *Conferma la tua iscrizione alla Newsletter di Unicoperlimpresa.it*. Clicca sul link lì indicato per confermare l'iscrizione al portale e poter così iniziare ad utilizzare i servizi e ricevere la Newsletter

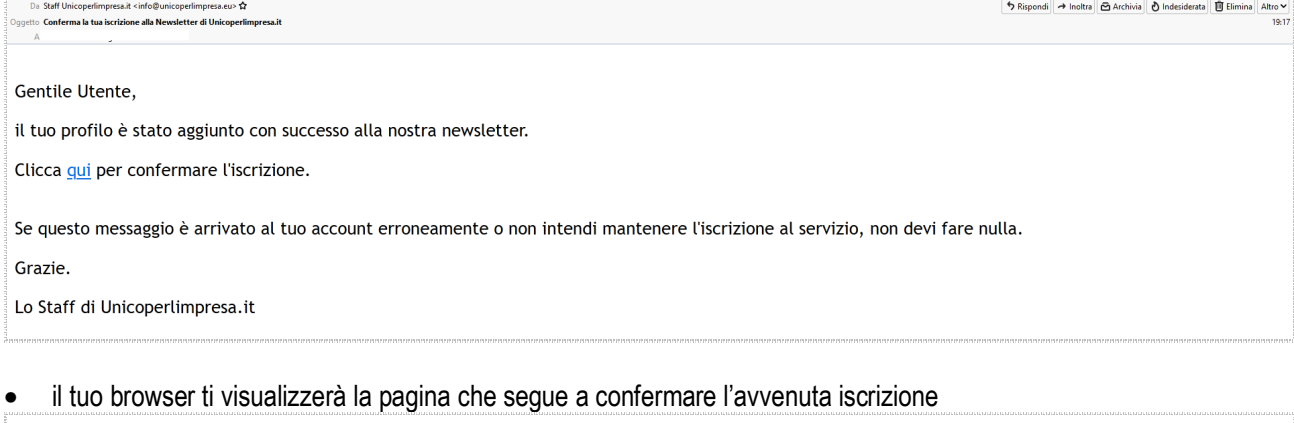

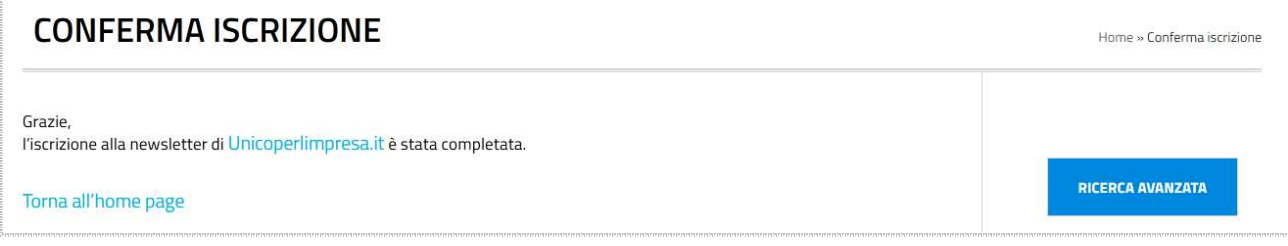

La procedura di iscrizione al nuovo portale è conclusa.

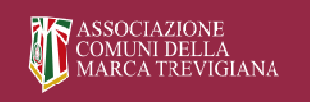

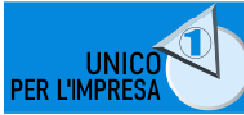

### *RECUPERARE LA PASSWORD*

- accedi a www.unicoperlimpresa.it
- clicca su RECUPERA PASSWORD in alto a destra della home page

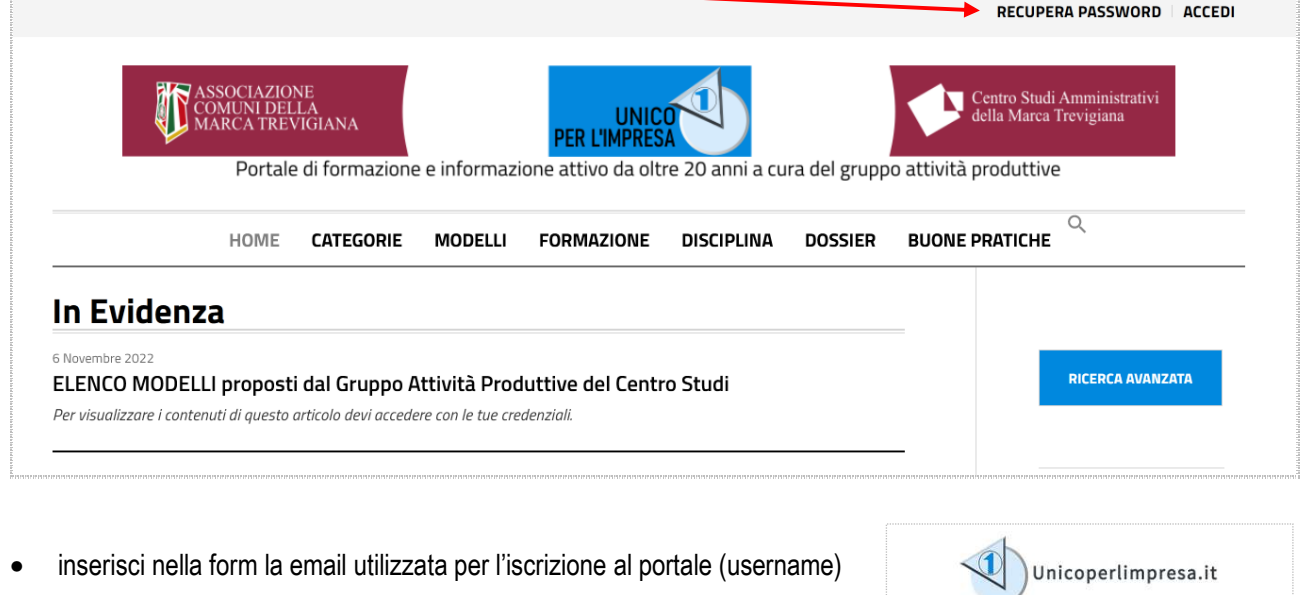

• il sistema ti informa che è stata inviata una email all'indirizzo prima inserito contenente un link da utilizzare per poter reimpostare la password.

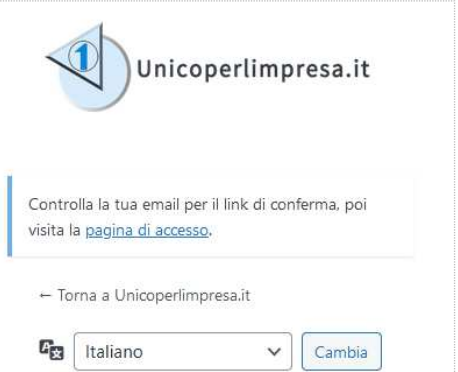

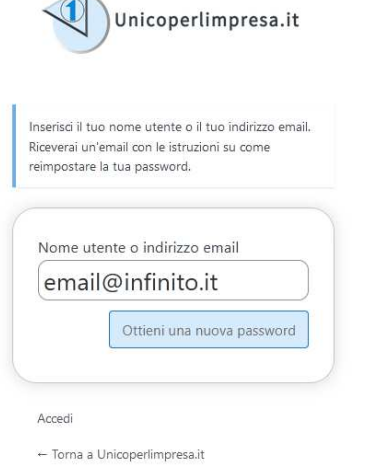

 $\sqrt{\frac{2}{\text{Cambia}}}$ 

 $\mathbf{C}_{\square}$  Italiano

• accedi al tuo programma/gestore di posta elettronica, apri la email pervenuta da *info@unicoperlimpresa* e clicca sul link lì indicato

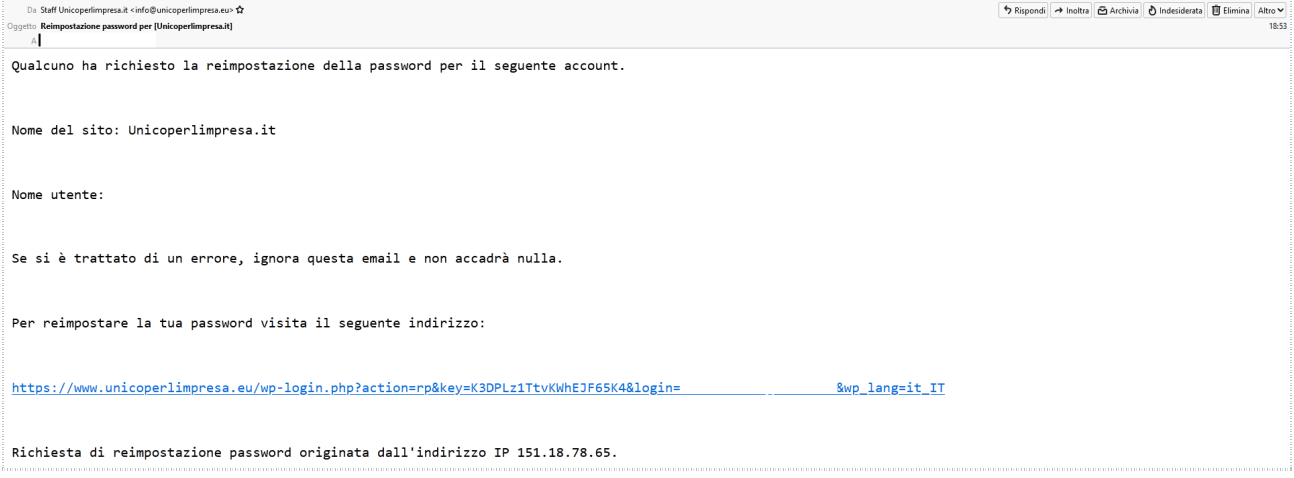

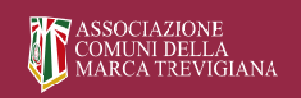

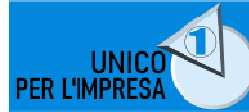

- il tuo browser ti visualizzerà la form che segue.
- inserisci la email (username) utilizzata per l'iscrizione e una nuova password
- clicca su login.

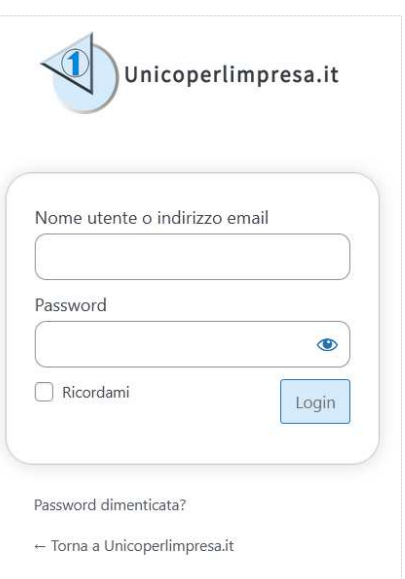

La procedura di recupero password è conclusa.

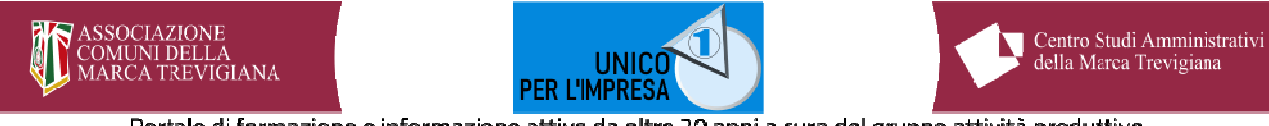

## *ISCRIVERSI ALLA NEWSLETTER DI UNICOPERLIMPRESA.IT*

- Accedi a www.unicoperlimpresa.it
- alla voce NEWSLETTER riportata nella colonna di destra della home page del sito, seleziona il link *Registrati di seguito*

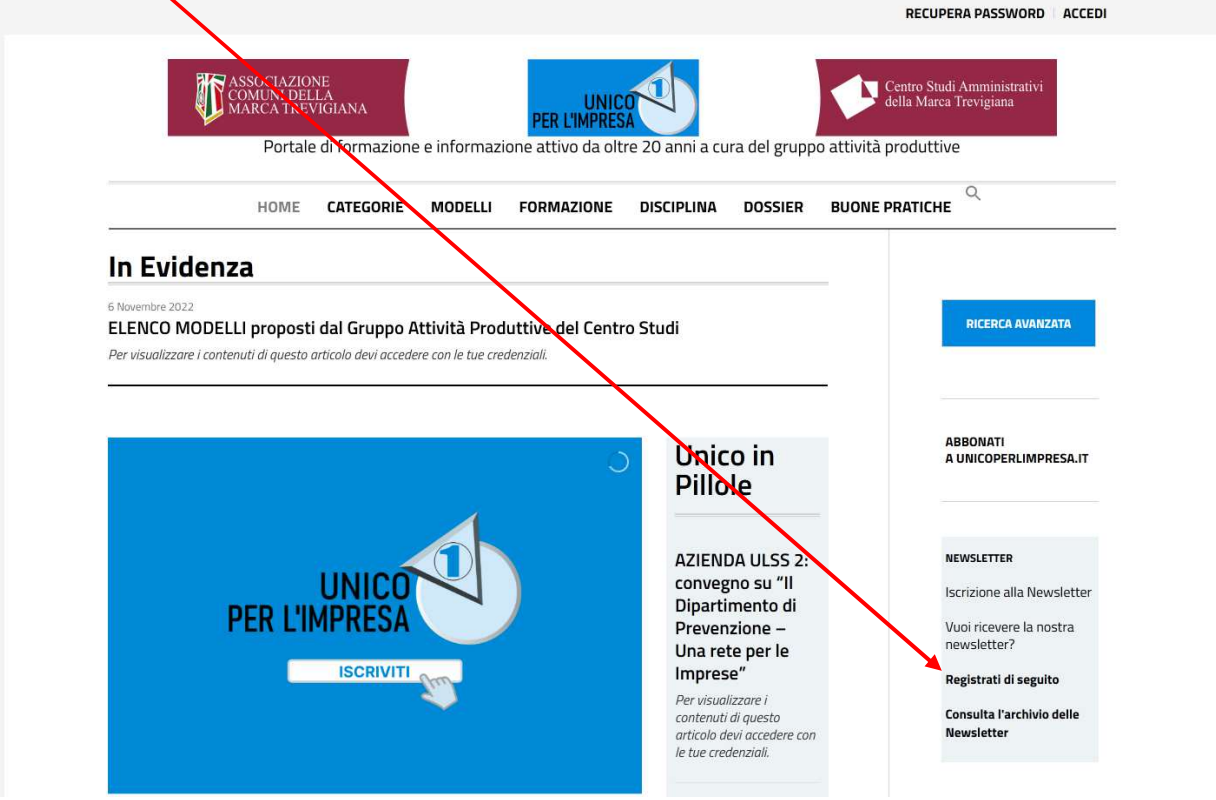

- viene visualizzata la pagina web per l'iscrizione alla newsletter
- compila i campi della form. Attenzione: i campi contrassegnati con \* sono obbligatori
- clicca su registrazione

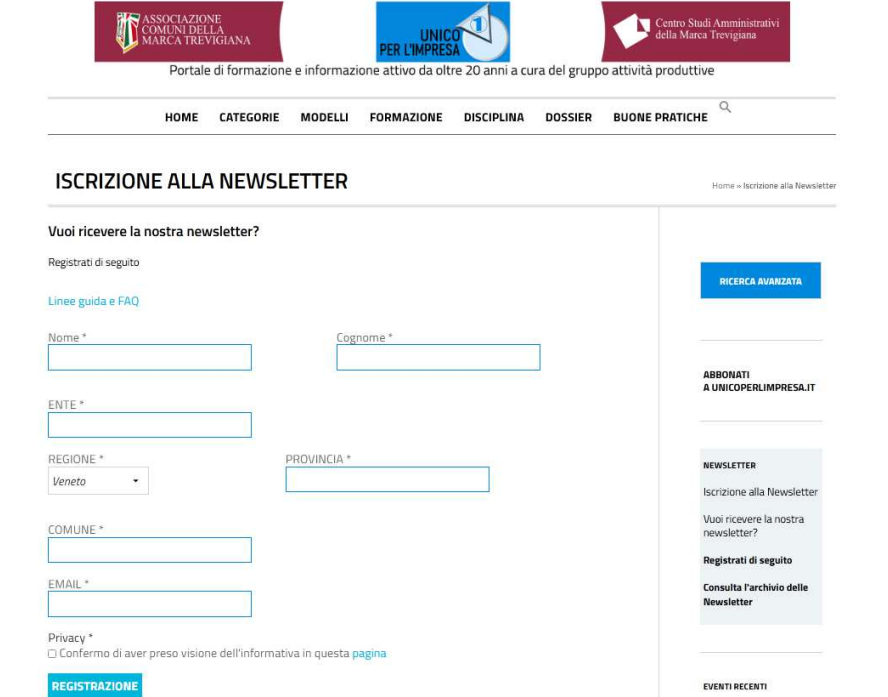

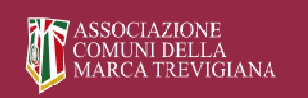

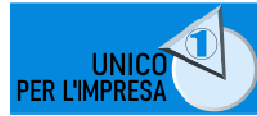

il sistema restituisce un avviso per confermare l'iscrizione

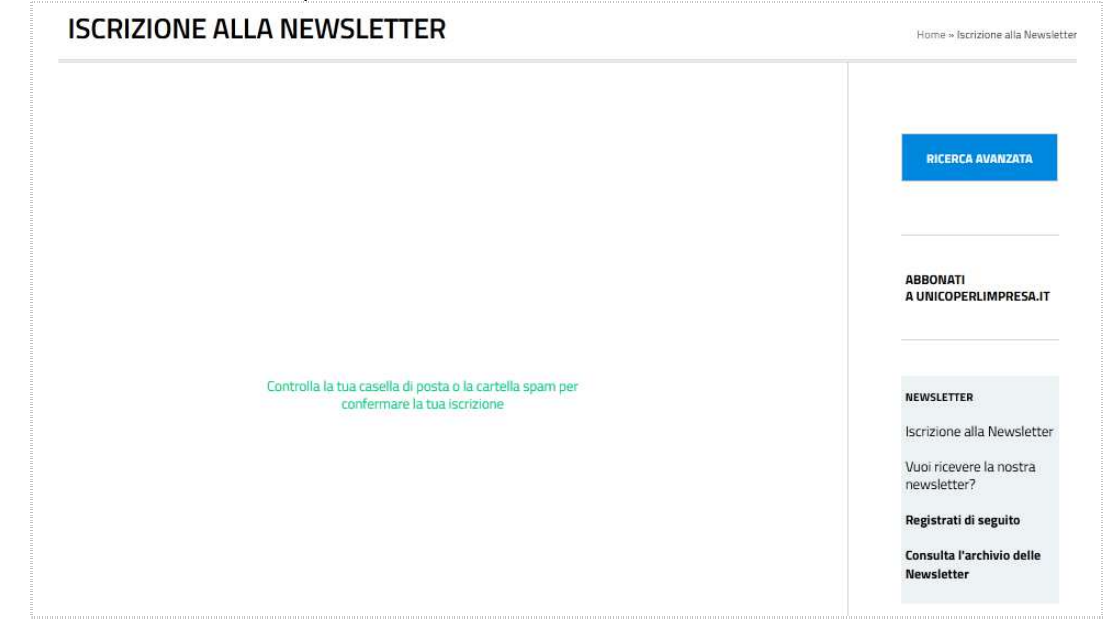

- riceverai una email da *info@unicoperlimpresa* con oggetto: *Conferma la tua iscrizione alla Newsletter di Unicoperlimpresa.it*.
- clicca sul link lì indicato per confermare l'iscrizione alla Newsletter

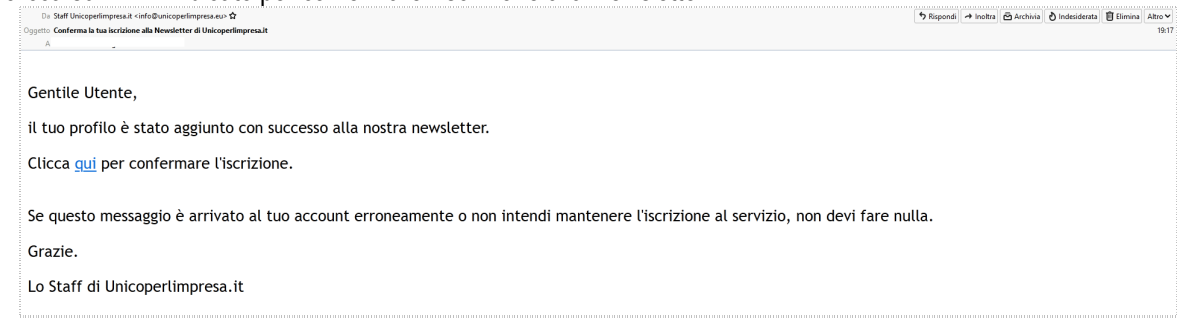

• il tuo browser ti visualizzerà la pagina che segue a confermare l'avvenuta iscrizione

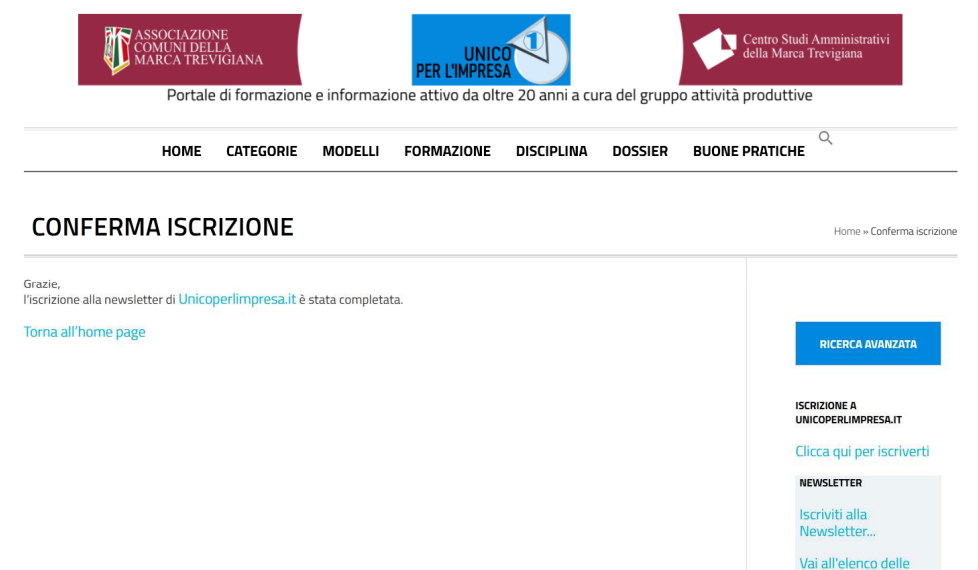

La procedura di iscrizione al nuovo portale è conclusa.

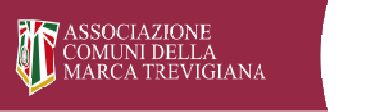

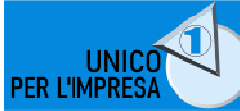

# *FAQ - Frequently asked questions*

**Come visualizzare il nuovo portale** www.unicoperlimpresa.it

• il nuovo portale è stato rivisto totalmente nella grafica e nei contenuti. Se visualizzi ancora il vecchio sito devi cancellare la cronologia e la cache del browser. Vedi slide per browser Firefox

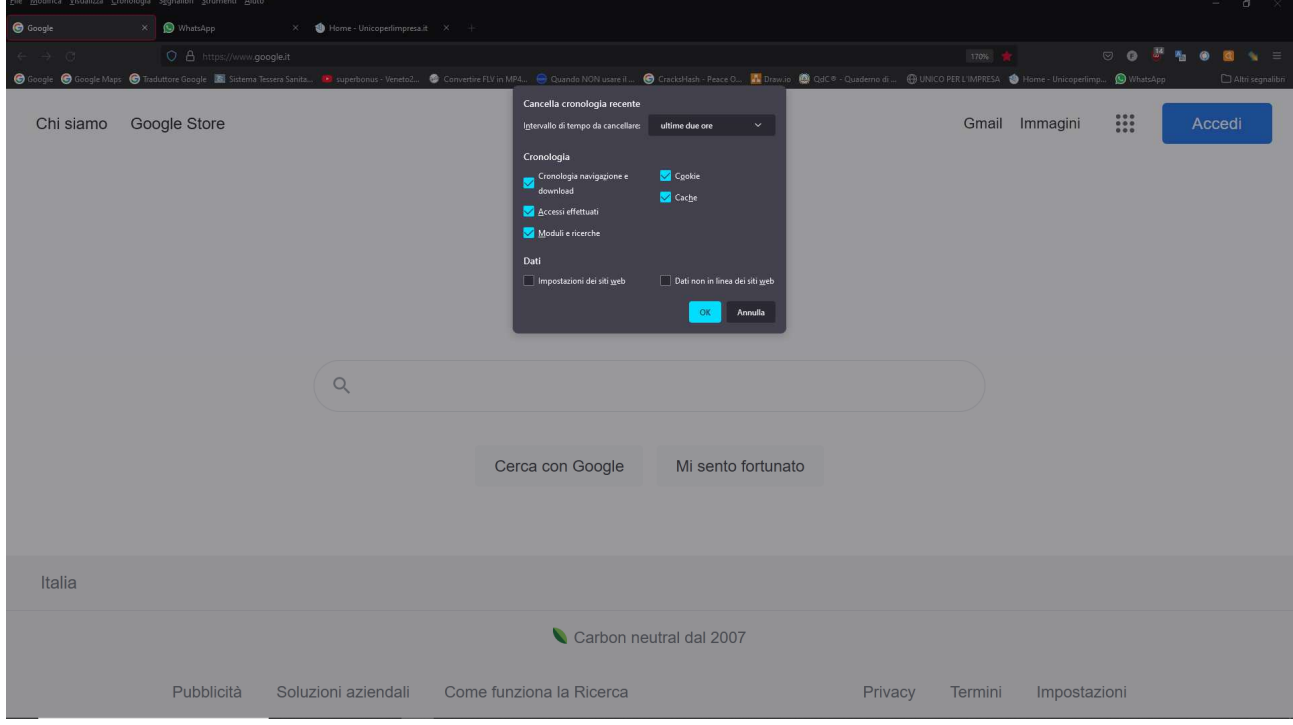

### **Caricare la determina di adesione ad unicoperlimpresa.it**

- Se hai già effettuato l'iscrizione nel nuovo portale www.unicoperlimpresa.it per l'anno 2024, devi inviare la determina di adesione -in formato pdf- all'indirizzo info@ unicoperlimpresa.it
- Se non hai ancora effettuato l'iscrizione nel nuovo portale www.unicoperlimpresa.it per l'anno 2024, all'atto della registrazione potrai caricare -in formato pdf- la determina di adesione.

### **Iscriversi al portale** www.unicoperlimpresa.it

- Tutti gli Enti anche se già iscritti nell'anno 2023 ad unicoperlimpresa.it devono accedere al portale www.unicoperlimpresa.it per effettuare l'iscrizione per l'anno 2024.
- Il rinnovo deve effettuarlo prima di loggarti.

### **Le credenziali di accesso al portale** www.unicoperlimpresa.it

- All'atto dell'iscrizione devi inserire le credenziali di accesso: EMAIL e PASSWORD.
- Solo per gli Enti già iscritti nell'anno 2023, possono essere utilizzate le credenziali già in uso.